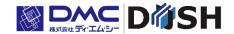

# **HG Setting Tool Instruction Manual**

DMC Corporation <a href="https://www.dush.co.jp/">https://www.dush.co.jp/</a>

# Introduction

This manual describes how to use HG Setting Tool for HG-RL6U2C01 (HG main unit).

HG Setting Tool is a tool to set the operations of HG-RL6U2C01.

You can set the following operations with HG Setting Tool.

- Keycode Setting for sending keycode to a host device and LED Pattern Setting when each gesture is detected.
- Status Indicator LED Setting.
- Lock Setting (Temporary Operation Stop).
- Sensor Sensitivity Setting.
- Hover Time Setting to detect hovering action.
- Gesture Repeat Time Setting to accept only the same gesture.

You can also use this tool to update the software (HgApp) for HG-RL6U2C01.

From here, HG-RL6U2C01 (HG main unit) is referred to as the "Terminal" in this manual.

### Copyright and Trademark Statements

- The copyright of this manual is owned by DMC Co., Ltd.
- Posting this product and the contents of this manual, in part or in whole, without permission from the copyright holder is prohibited.
- This product and the contents of this manual are subject to change without notice. We appreciate your understanding.
- Every effort has been made to ensure the accuracy of this product and the contents of this manual, but if you have any questions, please contact DMC.
- DMC accepts no responsibility for any damages or loss the user may suffer from due to the use of this product, or for any claims from third parties. Thank you for your understanding.
- Windows is a registered trademark or trademark of Microsoft Corporation in the United States and / or other countries.
- Other company and product names are trademarks and / or registered trademarks of their respective companies.

# **Table of Contents**

| lr | ntroduc | tion . |                                         | 2  |
|----|---------|--------|-----------------------------------------|----|
| Ta | able of | Cont   | tents                                   | 4  |
| 1  | Pre     | parat  | ion                                     | 5  |
|    | 1.1     | Insta  | all                                     | 5  |
|    | 1.2     | How    | to Start Tool                           | 6  |
|    | 1.3     | How    | to Connect PC and Terminal              | 6  |
| 2  | Hov     | v to u | ıse                                     | 7  |
|    | 2.1     | Sum    | nmary                                   | 7  |
|    | 2.2     | Crea   | ate HG Setting File                     | 8  |
|    | 2.2.    | 1      | Create New HG Setting File              | 8  |
|    | 2.2.    | 2      | Open Existing HG Setting File           | 8  |
|    | 2.2.    | 3      | Read HG Setting File from Terminal      | 9  |
|    | 2.3     | How    | v to Setup                              | 0  |
|    | 2.3.    | 1      | Gesture Setting                         | 1  |
|    | 2.3.    | 2      | Status Indicator LED Setting            | 4  |
|    | 2.3.    | 3      | Lock Setting (Temporary Operation Stop) | 6  |
|    | 2.3.    | 4      | Sensor Sensitivity Setting              | 7  |
|    | 2.3.    | 5      | Hover Time Setting                      | 8  |
|    | 2.3.    | 6      | Gesture Repeat Time Setting             | 9  |
|    | 2.3.    | 7      | Restore to Default Value Setting        | 9  |
|    | 2.4     | Sav    | e HG Setting File                       | 20 |
|    | 2.4.    | 1      | Save                                    | 20 |
|    | 2.4.    | 2      | Save As                                 | 20 |
|    | 2.4.    | 3      | Password Setting                        | 21 |
|    | 2.5     | Writ   | e HG Setting File to Terminal           | 23 |
| 3  | Oth     | er     |                                         | 24 |
|    | 3.1     | Che    | ck HG Setting Tool Version              | 24 |
|    | 3.2     | Che    | ck HgApp Version                        | 24 |
|    | 3.3     | Upd    | ate HgApp                               | 25 |
| _  |         |        |                                         |    |

# 1 Preparation

### 1.1 Install

Please execute the following file to install HG Setting Tool.

Self-extracting type: [Setup-HGSettingTool.EXE]

Compressed file type: [setup.exe]

The dedicated installer starts. Follow the messages in the dialog box to proceed with the installation.

Note: HG Setting Tool runs on Windows PCs that meet the following operating environment requirements. Before installation, please make sure that your Windows PC meets the following table requirements.

| Item                   | Description                                            |
|------------------------|--------------------------------------------------------|
| os                     | Microsoft® Windows® 10 (64bit version)                 |
|                        | Microsoft® Windows® 11 (64bit)                         |
| Framework              | Microsoft® .NET Framework 4.8                          |
| Processor (equivalent) | 1GHz or higher                                         |
| Memory                 | 4GB or more                                            |
| Storage                | 1 GB or more of free space (Recommended: 4 GB or more) |
| Display                | 1280×1024 or wider                                     |

Note: Operation in a virtual environment is not guaranteed.

### 1.2 How to Start Tool

After installation is completed, an icon of HG Setting Tool will be created on your PC desktop.

Click the icon on your desktop to start HG Setting Tool. The following application window will open.

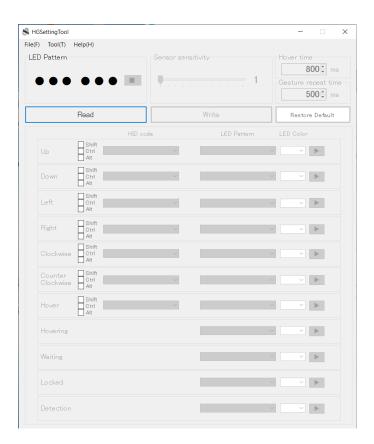

### 1.3 How to Connect PC and Terminal

Connect your PC and the Terminal with a USB type C cable.

Note: Only one Terminal can be connected to your PC at once

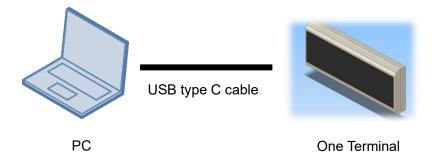

# 2 How to use

# 2.1 Summary

Create a setting file (hereinafter "setting file" is referred to as "HG setting file") that defines each gesture detection pattern, etc., by HG Setting Tool. Write an HG setting file data to the Terminal with the USB type C cable to change the setting details in the Terminal.

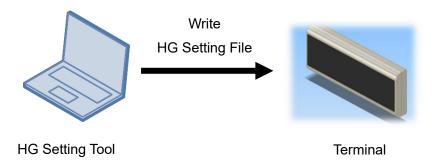

Reading an HG setting file in the Terminal is also available.

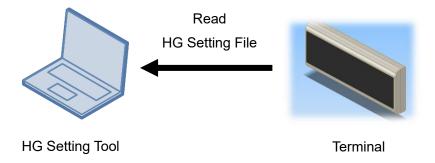

# 2.2 Create HG Setting File

Click [New] to create a new HG setting file.

Click [Open] or [Read] to edit an existing HG setting file,

### 2.2.1 Create New HG Setting File

Click on [File] from the menu at the top. Then click on [New].

A new HG setting file is created with default settings.

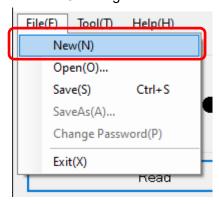

### 2.2.2 Open Existing HG Setting File

Click on [File] from the menu at the top. Then click on [Open].

Select an existing HG setting file with "ges" extension.

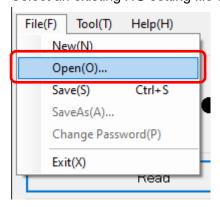

If the HG setting file is password protected, the following dialog box will appear. Enter your password. Then click on [OK].

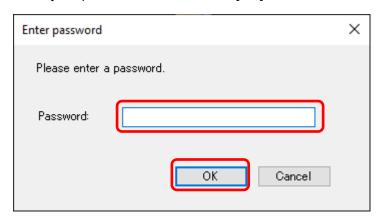

### 2.2.3 Read HG Setting File from Terminal

Click on [Read] while the Terminal and PC are connected with the USB type C cable.

Read a current HG setting file from the Terminal.

Then the detailed setting is displayed.

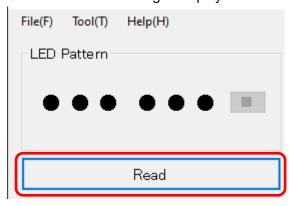

If the HG setting file is password protected, the following dialog box will appear.

Enter your password. Then click on [OK].

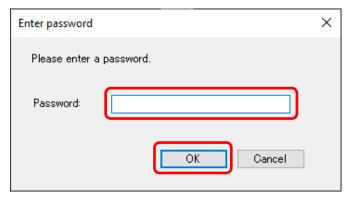

- Since your devices are switched during communication, the Windows device connection / disconnection sound is played.
- Only one Terminal can be connected to your PC at once.
- If communication fails, reconnect the USB type C cable.

# 2.3 How to Setup

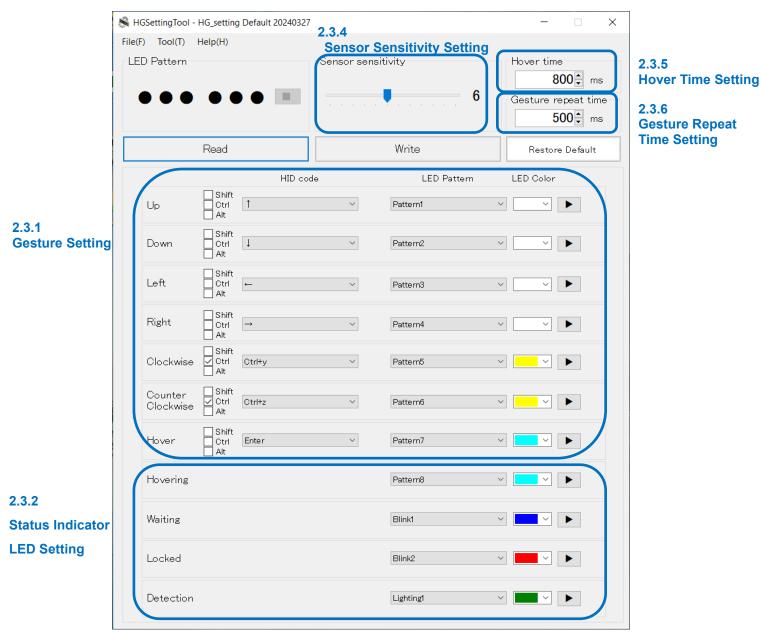

<sup>\*</sup> The above image is the default settings.

### 2.3.1 Gesture Setting

Set each keycode to be sent to a host device and each LED lighting pattern for detection confirmation when each gesture is detected.

### **Gesture Type** Shift 1 Uр [ Ctrl V Pattern 1 🗌 Alt Shift 1 Down Ctrl $\sim$ Pattern2 Alt Shift Left Ctrl Pattern3 V Alt Shift Right Pattern4 Ctrl Alt 🔲 Shift Clockwise Ctrl Otrl+y Pattern5 $\sim$ Alt Shift Counter ☑ Ctrl ☐ Alt Ctrl Otrl+z Pattern6 V Clockwise Shift Hover Ctrl Enter V Pattern7 🗌 Altı

The following table shows each gesture type and the corresponding description.

| Gesture Type      | Description                                                                                                    |
|-------------------|----------------------------------------------------------------------------------------------------|
| Up                | Move hand vertically from down to up                                                                                               |
| Down              | Move hand vertically from up to down                                                                                               |
| Left              | Move hand horizontally from right to left                                                                                          |
| Right             | Move hand horizontally from left to right                                                                                          |
| Clockwise*        | Move hand in clockwise movement                                                                                                    |
| Counterclockwise* | Move hand in counterclockwise movement                                                                                             |
| Hover             | Hold hand over the sensor for a specific period of time.  * Holding time can be changed by referring to [2.3.5 Hover Time Setting] |
|                   | * The detection distance is about 5cm with the default settings.                                                                   |
|                   | However, it changes from 5 to 10 cm depending on [2.3.4                                                                            |
|                   | Sensor Sensitivity Setting]                                                                                                    |

<sup>\*</sup> In case of any difficulty of the recognition of clockwise and counterclockwise gestures, move your hand small and fast.

### **Keycode Setting**

Set each of the USB HID keycodes to be sent to the host device when each of the gestures is detected. Adding Shift, Ctrl, Alt to each of the USB HID keycodes is available.

The USB HID keycode\*1 corresponding to a settable key is outputted from the Terminal.

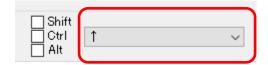

The following table shows each settable key and the corresponding USB HID keycode.

| Settable Key  | USB HID Keycode |
|---------------|-----------------|
| 1             | 0x52            |
| $\downarrow$  | 0x51            |
| <b>←</b>      | 0x50            |
| $\rightarrow$ | 0x4F            |
| Enter         | 0x28            |
| Esc           | 0x29            |
| Backspace     | 0x2A            |
| Tab           | 0x2B            |
| Space         | 0x2C            |
| Insert        | 0x49            |
| Delete        | 0x4C            |
| F1            | 0x3A            |
| F2            | 0x3B            |
| F3            | 0x3C            |
| F4            | 0x3D            |
| F5            | 0x3E            |
| F6            | 0x3F            |
| F7            | 0x40            |
| F8            | 0x41            |
| F9            | 0x42            |
| F10           | 0x43            |
| F11           | 0x44            |
| F12           | 0x45            |
| 1             | 0x1E            |
| 2             | 0x1F            |
| 3             | 0x20            |
| 4             | 0x21            |
| 5             | 0x22            |
| 6             | 0x23            |
| 7             | 0x24            |

| Settable Key | USB HID Keycode |
|--------------|-----------------|
| 8            | 0x25            |
| 9            | 0x26            |
| 0            | 0x27            |
| а            | 0x04            |
| b            | 0x05            |
| С            | 0x06            |
| d            | 0x07            |
| е            | 0x08            |
| f            | 0x09            |
| g            | 0x0A            |
| h            | 0x0B            |
| i            | 0x0C            |
| j            | 0x0D            |
| k            | 0x0E            |
| I            | 0x0F            |
| m            | 0x10            |
| n            | 0x11            |
| О            | 0x12            |
| р            | 0x13            |
| q            | 0x14            |
| r            | 0x15            |
| S            | 0x16            |
| t            | 0x17            |
| u            | 0x18            |
| V            | 0x19            |
| W            | 0x1A            |
| х            | 0x1B            |
| у            | 0x1C            |
| z            | 0x1D            |

The following are the special operations, then any USB HID keycodes are not sent.

| Settable Key | Operation     |
|--------------|---------------|
| (Not set)    | Nothing       |
| Inter Lock*2 | Lock / Unlock |

Check the box to add Shift, Crtl, Alt

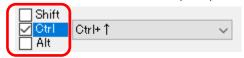

- \*1 This is a unique ID to identify the key to be sent from the USB connected HID device to the host device. This is represented as a hexadecimal number  $(0x^{**})$ .
- \*2 For details on Inter Lock, refer to [2.3.3 Lock Settings (Temporary Operation Stop)]

### **LED Pattern Setting**

The LEDs of the Terminal light up when each of the gestures is detected.

Set each of the LED lighting patterns and LED color patterns for each of the gestures.

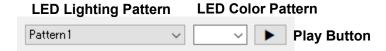

The following table shows each LED lighting pattern and the corresponding description.

| LED Lighting Pattern | Description                                 |
|----------------------|---------------------------------------------|
| (Not set)            | Any LEDs do not light up                    |
| Pattern 1            | Spread to left and right from center.       |
| Pattern 2            | Gather from left and right to center        |
| Pattern 3            | Flow from center to left                    |
| Pattern 4            | Flow from center to right                   |
| Pattern 5            | Flow from left to right, then back to left  |
| Pattern 6            | Flow from right to left, then back to right |
| Pattern 7            | All LEDs blink                              |

Click on [Test button ]. Check the test result of the LED lighting pattern on HG Setting Tool.

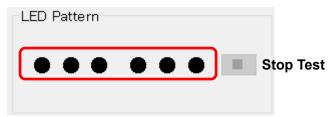

\* The test result is an image. This image is different from actual LEDs display. Please transfer your LED lighting pattern to the Terminal and check the actual LEDs display.

### 2.3.2 Status Indicator LED Setting

Set each of the LED lighting patterns to indicate each status (4 types in total).

# Hovering Pattern8 Waiting Blink1 Locked Blink2 Detection Lighting 1

The following table shows each status and the corresponding description.

| Status    | Description                                                                                                    |
|-----------|----------------------------------------------------------------------------------------------------|
| Hovering  | This status occurs when holding hand over the sensor (Hovering action). *                                                                                                    |
|           | If held for a specific period of time, the keycode registered to "Hover" will be sent.  *The range of the Hover Time can be changed by referring to [2.3.5 Hover Time Setting]. |
| Waiting   | Normal unlocked status.  Each gesture can be detectable.                                                                                                    |
| Locked    | Locked status.  Gesture set with "InterLock" can lock/unlock.  All gestures other than those set with "Interlock" will be ignored.                                              |
| Detection | Hand itself is detected in standby status, but any specific gestures were not detected.                                                                                         |

### **LED Patterns Setting**

The LEDs of the Terminal light up even when any gesture is not operated. Set each of the LED lighting patterns and LED color patterns for each of the statuses.

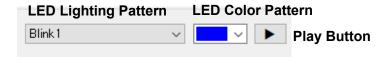

The following table shows each LED lighting pattern and the corresponding description.

| LED Lighting Pattern | Description             |
|----------------------|-------------------------|
| Pattern 8            | Flow from left to right |
| Blink 1              | Rightmost LED blinks    |
| Blink 2              | Leftmost LED blinks     |
| Lighting 1           | Rightmost LED lights up |

<sup>\*</sup>Above LED lighting patterns are set as the default settings for the statuses.

Click on [Test button ]. Check the test result of the LED lighting pattern on HG Setting Tool.

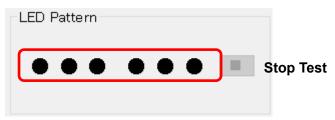

- \* The test result is an image. This image is different from actual LEDs display. Please transfer your LED lighting pattern to the Terminal and check the actual LEDs display.
- \* Test may take some time depending on the LED lighting pattern.

### 2.3.3 Lock Setting (Temporary Operation Stop)

To prevent accidental operation, the gesture operations other than a specific gesture can be temporarily disabled. The specific gesture mentioned here is a gesture set with "Inter Lock".

While "InterLock" is working, all gestures other than the specific gesture are ignored.

### How to Setup Inter Lock

Select [InterLock] in the USB HID keycode dropdown list.

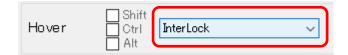

### How to lock/unlock

Making a gesture set with "InterLock" allows to lock and unlock alternately.

During the unlocked status, the LED lighting pattern and the LED color pattern set for the "Waiting" status are displayed.

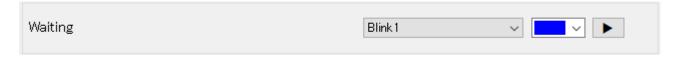

During the locked status, the LED lighting pattern and the LED color pattern set for the "Locked" status are displayed.

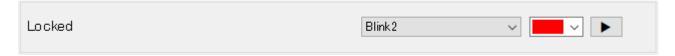

### 2.3.4 Sensor Sensitivity Setting

Set the sensor sensitivity.

Move the slider toward "High" to increase the value if the sensor does not respond well.

Move the slider toward "Low" to decrease the value if the sensor malfunctions.

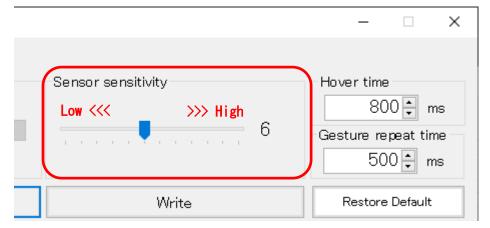

If the slider is moved while your PC and the Terminal are connected, the sensor sensitivity of the Terminal is temporarily changed to check the actual sensor operation.

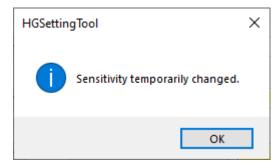

Writing is necessary to save the new sensor sensitivity setting data to the Terminal. Please refer to [2.5 Write HG Setting File to Terminal].

\*If the power is turned off without clicking on [Write], the Terminal setting will remain at current setting.

# 2.3.5 Hover Time Setting

Set the range of the hover time until the "Hovering" status finishes and the keycode registered to "Hover" is sent.

(Directly input a value in the box or click on the up/down switch : up/down in 100ms step) The settable range is 100ms - 10000ms.

Writing is necessary to save the new hover time setting data to the Terminal. Please refer to [2.5 Write HG Setting File to Terminal].

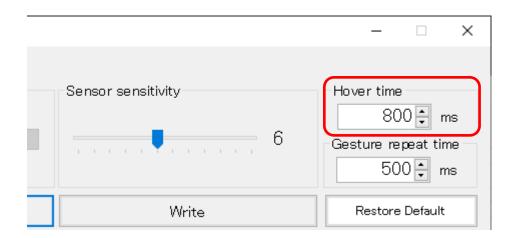

### 2.3.6 Gesture Repeat Time Setting

Set the gesture repeat time to accept only the same gesture.

(Directly input a value in the box or click on the up/down switch : up/down in 100ms step)
In case of making a series of the same gesture in the same direction, such as scrolling the display, increase the value to prevent unintended gestures from being inputted. On the other hand, in case of making quick gestures in multiple directions, decrease the value.

The settable range is 0ms - 5000ms.

Writing is necessary to save the new gesture repeat time setting data to the Terminal. Please refer to [2.5 Write HG Setting File to Terminal].

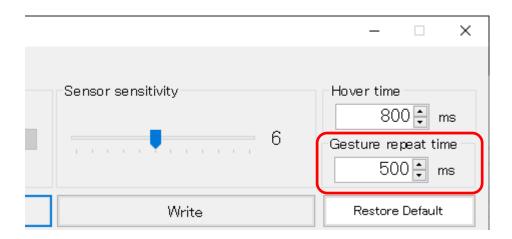

### 2.3.7 Restore to Default Value Setting

Click on [Restore Default], all settings of the HG setting file will be restored to the default values. Writing is necessary to save the restore to default value setting data to the Terminal. Please refer to [2.5 Write HG Setting File to Terminal].

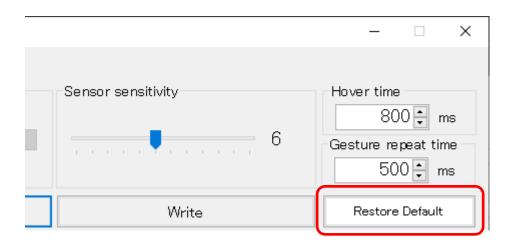

# 2.4 Save HG Setting File

### 2.4.1 Save

Click on [File] from the menu at the top. Then click on [Save].

A currently opened HG setting file is overwritten.

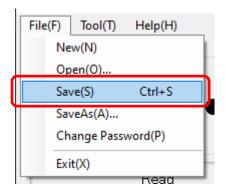

### 2.4.2 Save As

Click on [File] from the menu at the top. Then click on [SaveAs].

A currently opened HG setting file is saved with a different name.

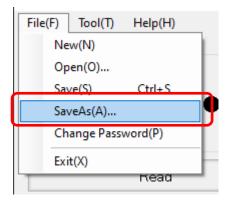

### 2.4.3 Password Setting

Click on [File] from the menu at the top. Then click on [Change Password].

A currently opened HG setting file can be password protected.

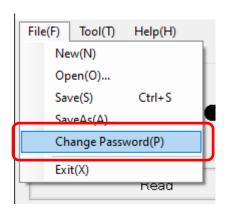

The password protected HG setting file requires your password to open it.

If the password protected HG setting file is written to the Terminal, your password is required when reading it from the Terminal.

Password: Please set your password with 4 digits.

\*Overwriting is available even on the Terminal where the password protected HG setting file was written.

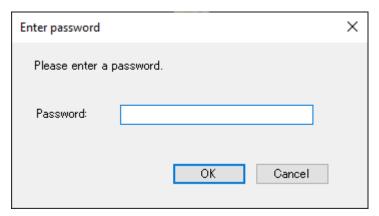

To delete your password that has already been set, leave the new password and the Retype new password fields blank and click on [OK].

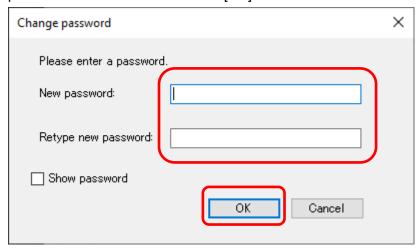

When the password protected HG setting file is opened, the key symbol appears in the upper right corner of the tool window.

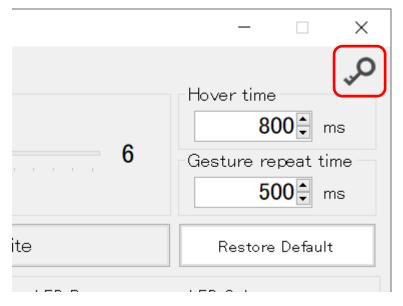

# 2.5 Write HG Setting File to Terminal

Click on [Write] while your PC and the Terminal are connected with the USB type C cable. Write a HG setting file to the Terminal.

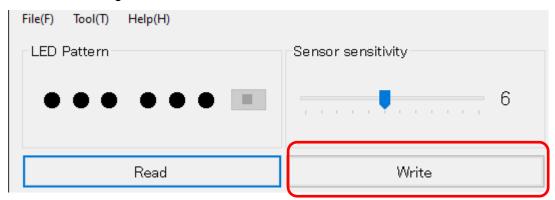

### [Notes]

All LEDs on the Terminal turn yellow during writing.

The Terminal will automatically restart after writing.

Never disconnect the cable from the Terminal until it is restarted and in "Standby Mode\*".

\*In the initial status, the rightmost LED blinks blue slowly.

- Since your devices are switched during communication, the Windows device connection / disconnection sound is played.
- Only one Terminal can be connected to your PC at once.
- If communication fails, reconnect the USB type C cable.

# 3 Other

# 3.1 Check HG Setting Tool Version

Click on [Help] from the menu at the top. Then click on [Version Info].

Check the version of HG Setting Tool.

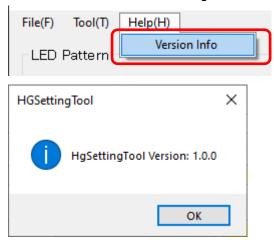

# 3.2 Check HgApp Version

Click on [Tool] from the menu at the top. Then click on [View HgApp version].

Check the application version in the Terminal.

\*Check it while your PC and the Terminal and are connected with the USB type C cable.

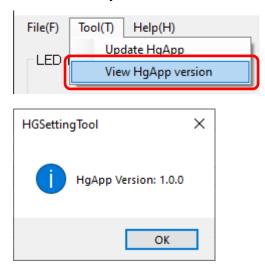

# 3.3 Update HgApp

Click on [Tool] from the menu at the top. Then click on [Update HgApp].

Update the applications in the Terminal.

\*Update it while your PC and the Terminal and are connected with the USB type C cable.

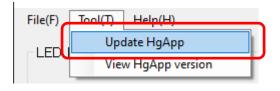

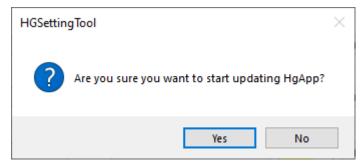

### [Notes]

All LEDs on the Terminal turn yellow during writing.

The Terminal will automatically restart after writing.

Never disconnect the cable from the Terminal until it is restarted and in "Standby Mode\*".

\*In the initial status, the rightmost LED blinks blue slowly.

- Since your devices are switched during communication, the Windows device connection / disconnection sound is played.
- Only one Terminal can be connected to your PC at once.
- If communication fails, reconnect the USB type C cable.

# **Contact Us**

For comments or inquiries, feel free to contact us via e-mail.

North South America area

technical-global@dush.co.jp

Asia Pacific area

technical-global-asia@dush.co.jp

Europe, Middle East, Africa area

technical-global-eu@dush.co.jp

**FAQ** 

www.dush.co.jp/english/support/faq/

1st Edition March 2024

DMC Co., Ltd.

Office hours: 9:00a.m to 5:00 p.m. (JST)

(Except Saturdays, Sundays, national holidays, and year-end and New Year holidays)

URL: https://www.dush.co.jp/english/

This product and document are protected by the copyright law. Photocopying, duplicating, reproducing, and modifying of this product or document in part or by whole is prohibited.

Copyright(C) 2024 DMC Co., Ltd. All Rights Reserved